# **MANUAL DE USO**

## **PLATAFORMA DE POSTULACIÓN PARA PROGRAMA RENUEVA TU MICRO**

**Perfil Postulantes**

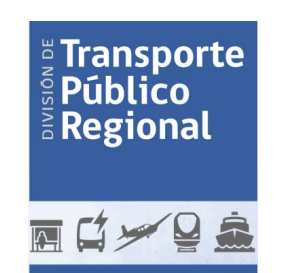

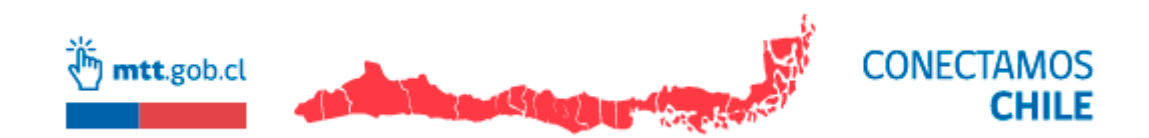

## Contenido

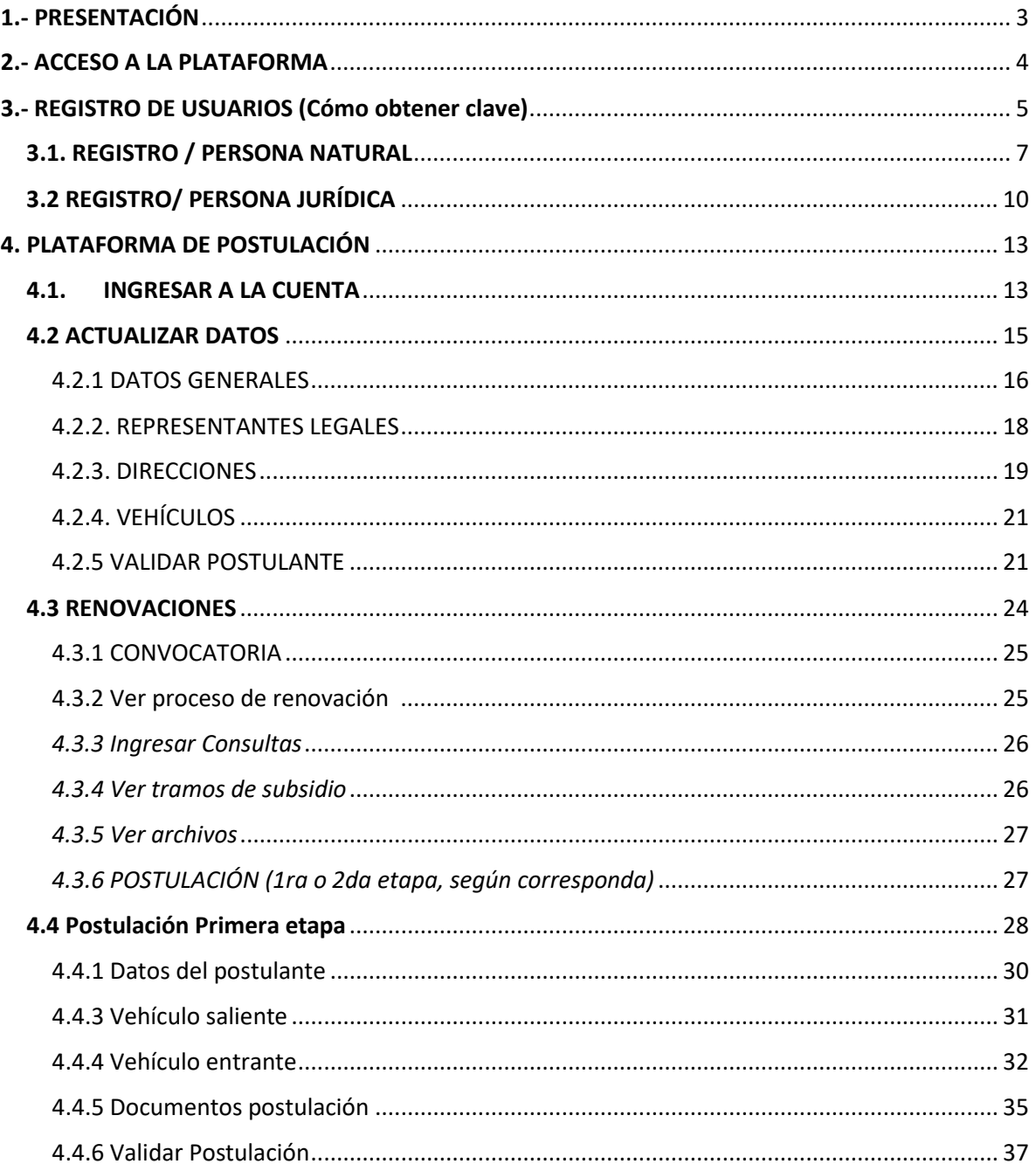

## <span id="page-2-0"></span>1.- PRESENTACIÓN

La Ley N°20.378, creó un mecanismo de subsidio de cargo fiscal destinado a compensar los menores pagos que realizan los estudiantes en los servicios de transporte público remunerado de pasajeros, con el objeto de promover el uso del transporte público remunerado de pasajeros.

La Ley citada creó, en su artículo cuarto transitorio, el Fondo de Apoyo Regional, para el financiamiento de iniciativas de transporte, conectividad y desarrollo regional, en adelante el Fondo, el cual se financia con las transferencias de los aportes señalados en el artículo Tercero Transitorio y con los recursos establecidos en el artículo 2°, literal ii), descontados los montos a que se refieren los artículos 3°, letra b), 4° y 5°.

Dentro de los proyectos que se pueden realizar con cargo a este Fondo los Gobiernos Regionales podrán convocar a un programa de proceso de renovación de buses, minibuses, trolebuses y taxibuses el cual deberá considerar la compra de estos vehículos usados debiendo disponer la destrucción y conversión en chatarra de éstos, garantizando su renovación por otros de menor antigüedad.

En este contexto, mediante el Decreto Supremo N° 44 de 2011, se establece el reglamento para el Programa Especial de Renovación de Buses, Minibuses, Trolebuses y Taxibuses, conocido como "Renueva tu micro".

Para las convocatorias **que inician desde el mes de diciembre de 2023 y que el respectivo Gobierno Regional opte por hacer la postulación online,** se pone a disposición el presente Manual de Uso de la plataforma de postulación.

Le recordamos que el documento principal que establece los requerimientos, características, plazos del proceso de postulación y criterios de selección son las Bases de convocatoria.

### <span id="page-3-0"></span>2.- ACCESO A LA PLATAFORMA

Ingrese a la página web del Programa "Renueva tu micro", www.renuevatumicro.cl, y luego deberá hacer clic en el banner "Postulación", encerrado en una elipse color rojo en la imagen que se muestra a continuación:

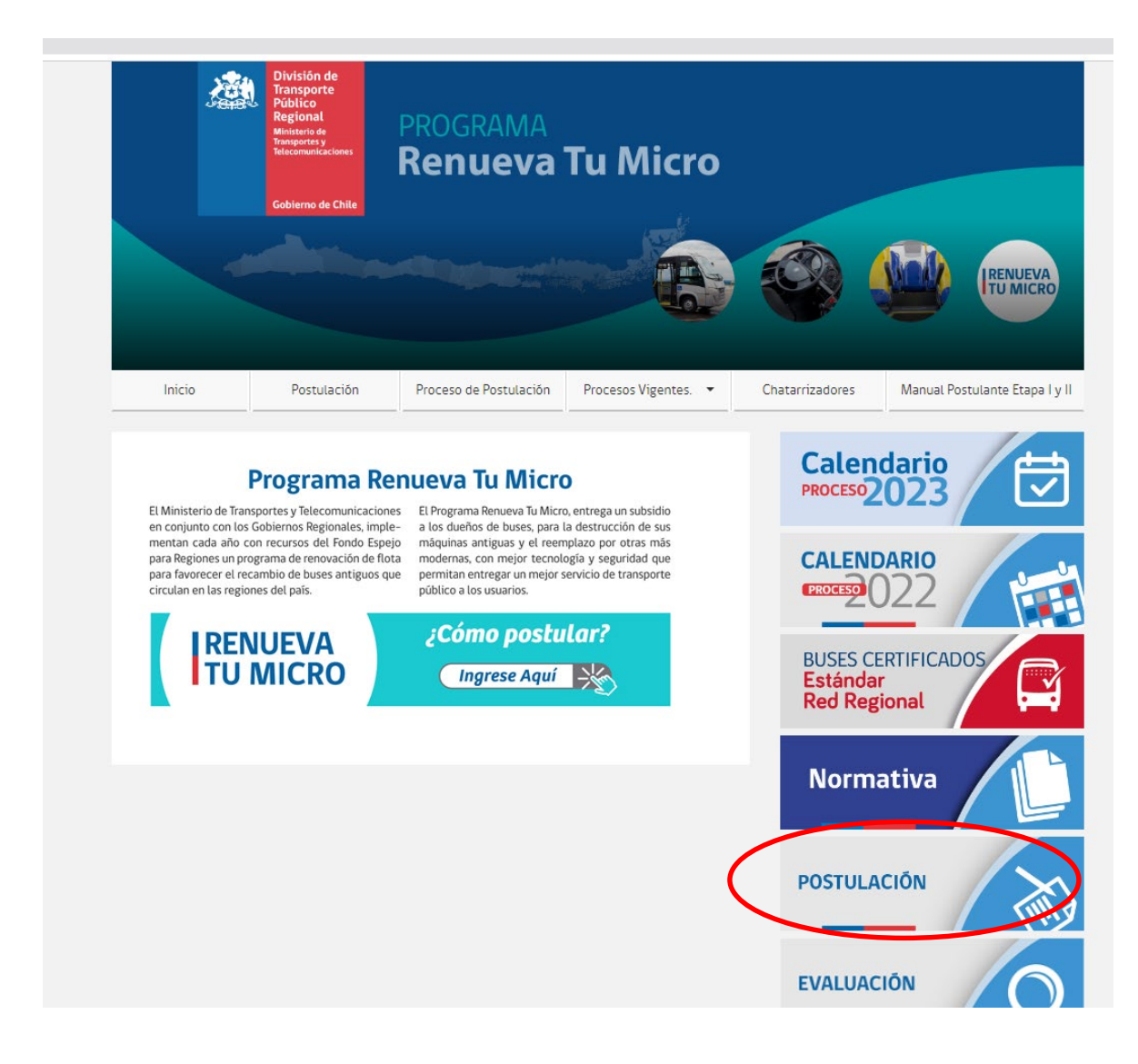

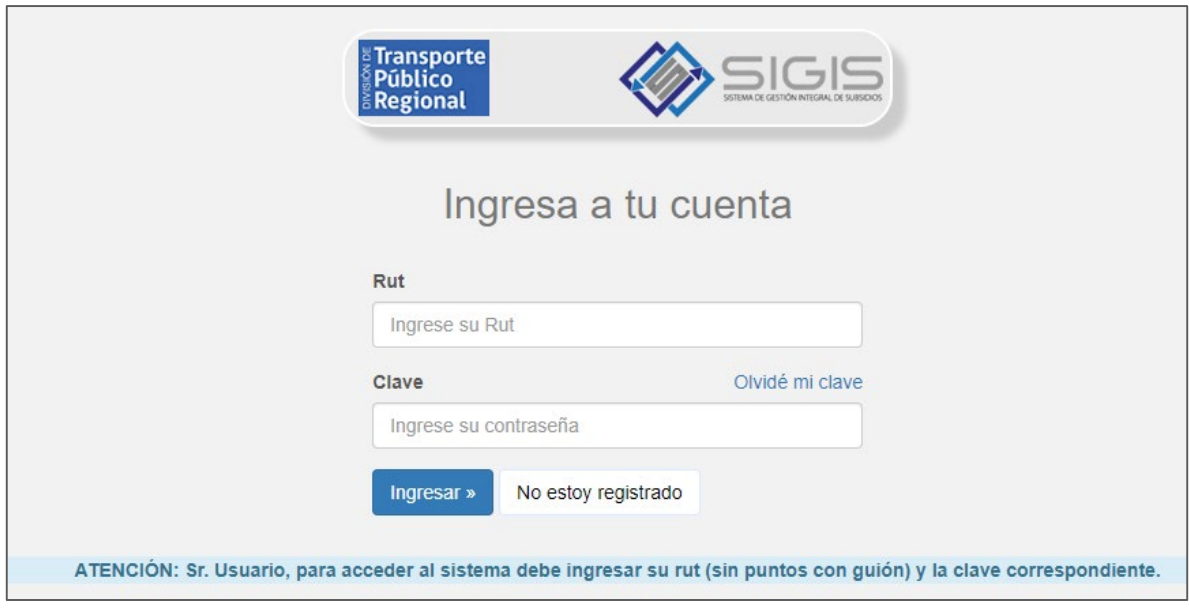

Al ingresar, se mostrará el portal donde usted podrá postular al Programa:

## <span id="page-4-0"></span>3.- REGISTRO DE USUARIOS (Cómo obtener clave)

Cuando el usuario no posee clave para ingresar al sistema, **ya sea persona natural o empresa**, debe hacer clic en el botón denominado "No estoy registrado" que muestra la siguiente imagen.

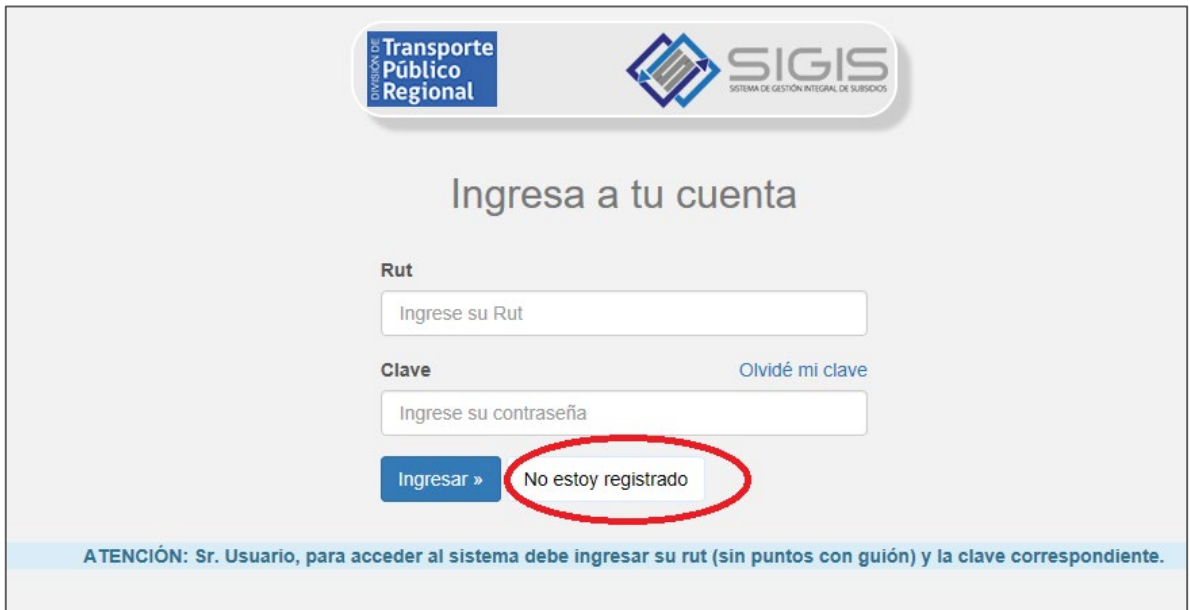

Luego el sistema le mostrará la siguiente imagen donde le solicitará clasificarse según tipo de Persona, ya sea "Persona Natural" o "Empresa". Seleccione el círculo junto a la alternativa que elija.

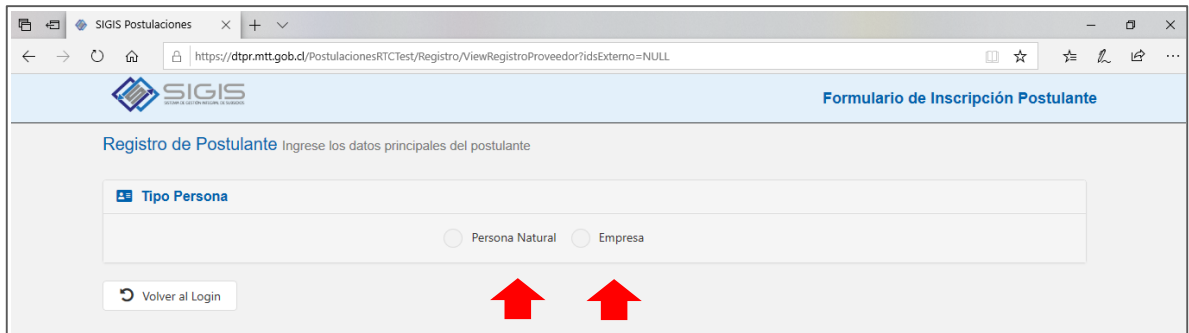

A continuación, mostraremos como continuar la inscripción como Persona Natural y luego como empresa.

Si usted es del tipo Empresa continúe en la sección 3.2 Registro /Empresa del presente Manual.

#### <span id="page-6-0"></span>3.1. REGISTRO / PERSONA NATURAL

Una vez que seleccione la alternativa "Persona Natural" el sistema le mostrará la siguiente imagen, donde deberá completar todos los campos (Rut, nombre, apellido paterno, apellido materno, fecha de nacimiento, seleccionar género, ingresar correo electrónico, teléfono y **"crear"** una contraseña.)

\*Se sugiere anotar la contraseña puesto que la utilizará más adelante.

Al final muestra una imagen y solicita la respuesta, una vez ingresada, hacer clic en el botón denominado "Guardar postulante".

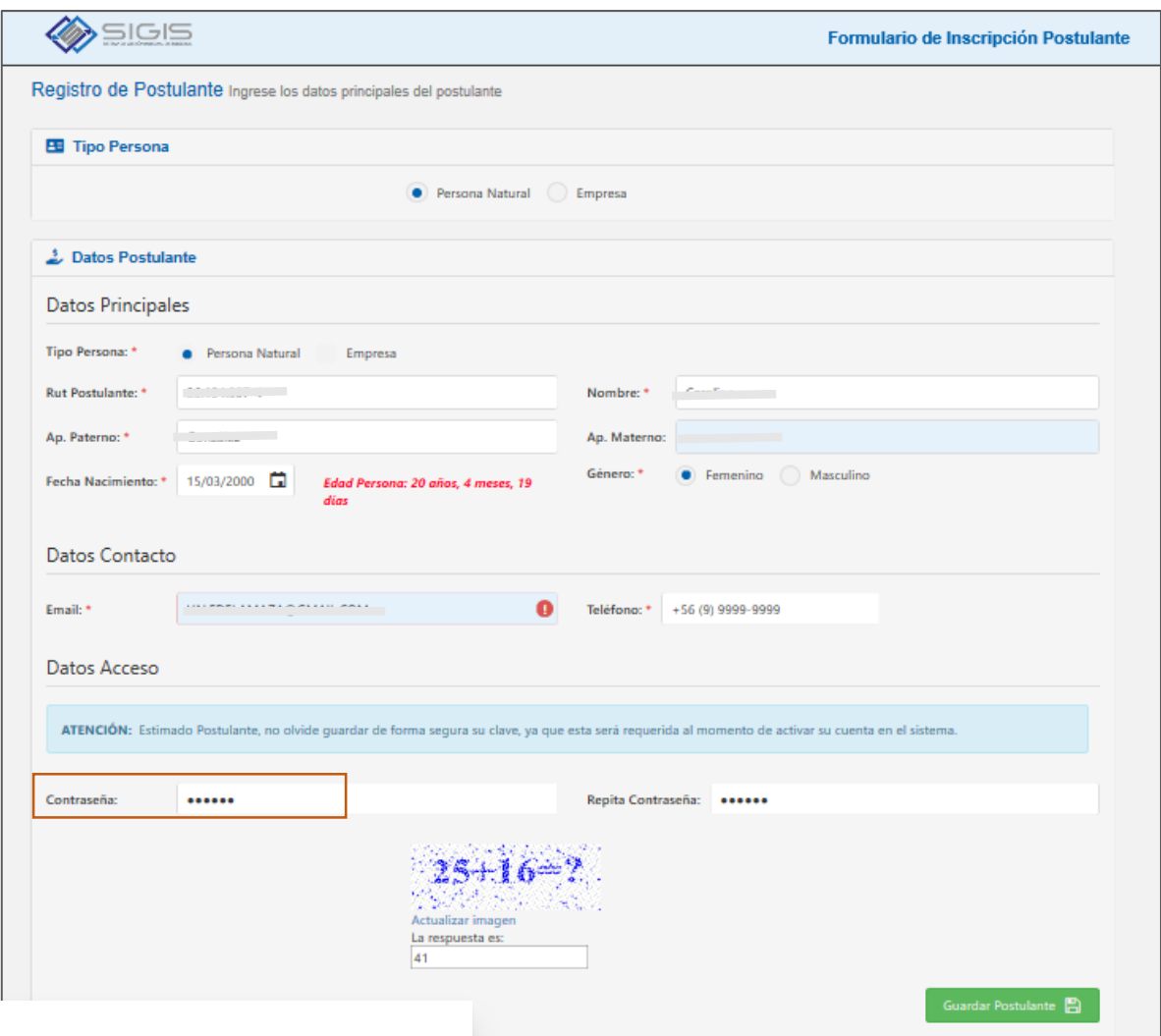

Al hacer clic en "Guardar Postulante" aparecerá el siguiente mensaje, donde solicita revisar su correo electrónico, para activarlo en el sistema.

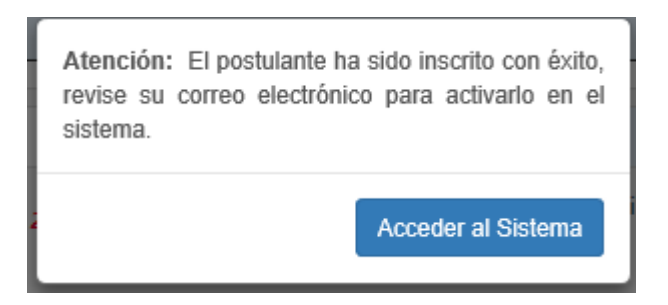

Al correo electrónico (que usted registró recientemente), le llegará un email como el que se muestra a continuación. Allí encontrará el "Código de activación", el que se sugiere copiar y luego hacer clic sobre el link que allí aparece.

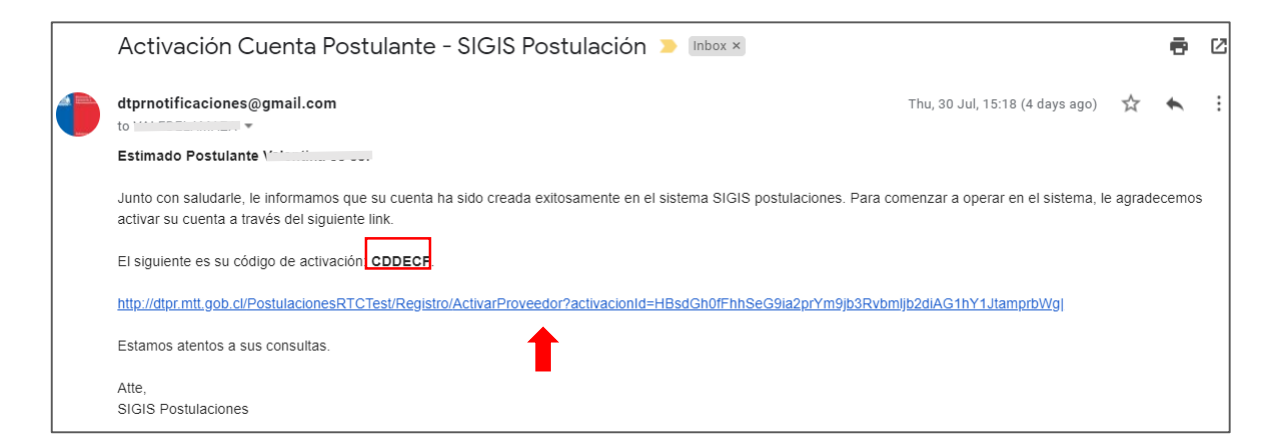

Una vez que seleccione el link aparecerá la siguiente imagen donde deberá registrar el código de activación que le llegó a su correo e ingresar la contraseña que creó anteriormente.

Una vez completa la información seleccione el botón "Activar Postulante"

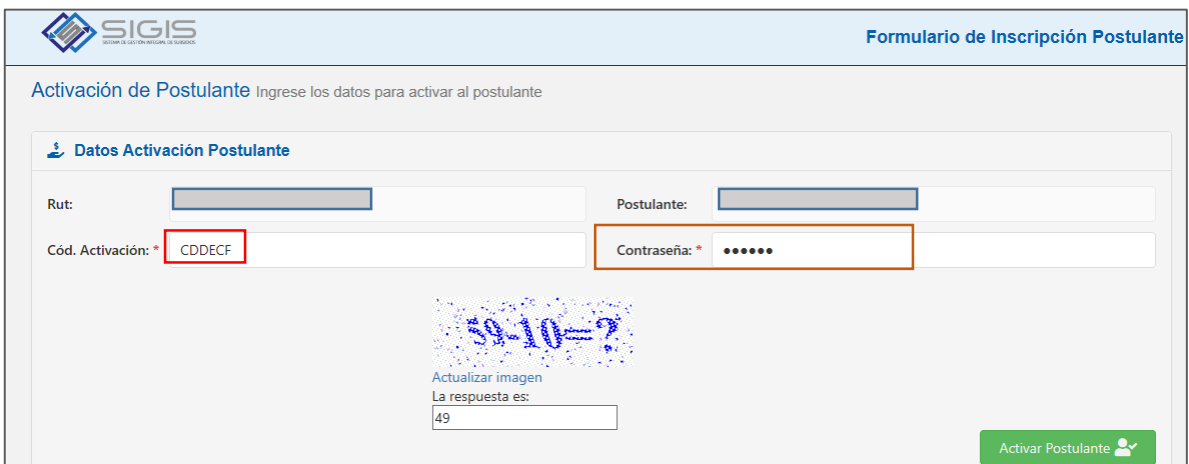

Mostrará el siguiente aviso:

![](_page_8_Picture_1.jpeg)

¡Felicitaciones, ya te encuentras registrado! Ya cuentas con contraseña para ingresar a tu cuenta.

Continuar en la sección "Plataforma de Postulación" del presente Manual.

#### <span id="page-9-0"></span>3.2 REGISTRO/ PERSONA JURÍDICA

Al seleccionar "No estoy registrado" y luego seleccionar "Empresa" podrá ver la siguiente imagen, donde deberá completar todos los campos (Rut proveedor (postulante), razón social, nombre fantasía, tipo sociedad, email, teléfono y **"crear"** una contraseña)

\*Se sugiere anotar la contraseña puesto que la utilizará más adelante.

El procedimiento es similar al utilizado para inscribir una Persona Natural. Lo que cambia son los datos a completar, como se muestra en la imagen a continuación:

![](_page_9_Picture_50.jpeg)

Al final muestra una imagen y solicita la respuesta, una vez ingresada, hacer clic en el botón denominado "Guardar Postulante".

Aparecerá el siguiente mensaje, donde solicita revisar su correo electrónico, para activarlo en el sistema.

![](_page_10_Picture_0.jpeg)

Al correo electrónico (que usted registró recientemente de la empresa), le llegará un email como el que se muestra a continuación. En dicho correo encontrará el "Código de activación", el que se sugiere copiar y luego hacer clic sobre el link que allí aparece.

![](_page_10_Picture_36.jpeg)

Una vez que seleccione el link aparecerá la siguiente imagen donde deberá registrar el código de activación que le llegó a su correo e ingresar la contraseña que creó anteriormente.

![](_page_10_Picture_37.jpeg)

Una vez completa la información seleccione el botón "Activar Postulante"

Mostrará el siguiente aviso:

Atención: El postulante ha sido activado con éxito, ya se encuentra habilitado para acceder al sistema. Acceder al Sistema

¡Felicitaciones, la empresa ya se encuentra registrada! Ya cuenta con contraseña para ingresar a la cuenta.

## <span id="page-12-0"></span>4. PLATAFORMA DE POSTULACIÓN

#### <span id="page-12-1"></span>4.1. INGRESAR A LA CUENTA

Si el usuario ya está registrado, por lo tanto, cuenta con su clave, podrá ingresar a su cuenta. Si no cuenta con clave ver el punto del presente manual denominado "Registro de usuarios (Cómo obtener clave)".

Debe recordar ingresar el rut sin puntos, con guion y digito verificador. Ingresar la clave creada por el usuario y seleccionar el botón "Ingresar".

![](_page_12_Picture_96.jpeg)

Al ingresar a la cuenta llegaremos al "Home" de la sesión. En el sector izquierdo, está el menú. Si se posiciona con el mouse sobre el menú el usuario podrá observar, las siguientes categorías:

- Home
- Actualizar datos
- Licitaciones
- Renovaciones
- Cerrar sesión

Luego se analizará en detalle cada uno de ellos.

En la siguiente imagen se muestra la entrada al portal luego de ingresar su rut y contraseña:

![](_page_13_Picture_0.jpeg)

En esta otra imagen se observa el menú en la barra lateral.

Debe partir con la actualización de sus datos marcando el menú destacado "Actualizar Datos":

![](_page_13_Picture_3.jpeg)

#### <span id="page-14-0"></span>4.2 ACTUALIZAR DATOS

Si es la primera vez que ingresa al sistema deberá, obligatoriamente, actualizar sus datos. Al seleccionar en el menú "Actualizar datos", el sistema mostrará la siguiente pantalla:

![](_page_14_Picture_42.jpeg)

Aparecerán 3 secciones: **Datos Generales, Direcciones** y Vehículos. Se debe **completar solo Datos Generales y Direcciones**. Los Vehículos saliente y entrante se ingresarán en las siguientes secciones al momento de postular.

En el caso de empresas, al seleccionar en el menú "Actualizar datos", el sistema mostrará la siguiente pantalla:

![](_page_14_Picture_43.jpeg)

Aparecerán 4 secciones: **Datos Generales, Representantes Legales, Direcciones** y Vehículos. Se debe **completar solo Datos Generales, Representantes Legales y Direcciones**. Los Vehículos saliente y entrante se ingresarán en las siguientes secciones.

#### <span id="page-15-0"></span>4.2.1 DATOS GENERALES

Al registrarse el usuario ya ingresó sus datos personales, por lo tanto, aparecen previamente cargados. Como este sistema se utilizará en procesos futuros, se requiere en esta instancia que usted actualice y valide esta información.

Una vez revisados los datos se debe seleccionar el botón "Guardar Postulante"

![](_page_15_Picture_56.jpeg)

Si el usuario es persona natural verá lo siguiente.

Si el usuario es persona natural, luego de hacer clic en "Guardar Postulante" en la sección Datos Generales, automáticamente se abrirá la pestaña de "Direcciones".

Si el usuario es empresa verá lo siguiente:

**Contract Contract** 

![](_page_16_Picture_18.jpeg)

Si el usuario es empresa, luego de hacer clic en "Guardar Postulante" en la sección Datos Generales, automáticamente se abrirá la pestaña de "Representantes Legales".

#### <span id="page-17-0"></span>4.2.2. REPRESENTANTES LEGALES

#### **\*Esta sección aplica sólo si el postulante es del tipo "Empresa".**

Si el postulante es del tipo "Persona Natural" continuar en "Direcciones" del presente Manual.

Luego de hacer clic en "Guardar Postulante" en la sección Datos Generales, automáticamente se abrirá la sección "Representantes Legales".

Allí seleccione el botón "Nuevo Representante Legal" ubicado donde muestra la siguiente imagen.

![](_page_17_Picture_40.jpeg)

Se debe completar los datos allí solicitados y seleccionar botón "Guardar Representante Legal".

![](_page_17_Picture_41.jpeg)

Aparecerá una tabla con los datos guardados.

Presione sobre la palabra "Direcciones" en el lugar donde muestra la siguiente imagen.

![](_page_18_Picture_47.jpeg)

#### <span id="page-18-0"></span>4.2.3. DIRECCIONES

En la sección Direcciones hacer clic el botón "Nueva Dirección".

![](_page_18_Picture_48.jpeg)

Aparecerá la pantalla "Registro de dirección asociada al proveedor" aquí debe ingresar la dirección del postulante.

Si es dirección única o principal (en el evento que usted registre varias direcciones). Presione sobre el cuadrado que se ubica junto a la pregunta ¿es dirección principal?

Finalmente seleccione el botón "Guardar Dirección".

![](_page_19_Picture_20.jpeg)

Luego de guardar mostrará una tabla con la o las direcciones ingresadas.

![](_page_19_Picture_21.jpeg)

Si el usuario desea ingresar varias direcciones, debe seleccionar una de ellas como dirección principal, la que se destacará por sobre el resto con un ticket, como muestra la imagen siguiente:

![](_page_19_Picture_22.jpeg)

#### <span id="page-20-0"></span>4.2.4. VEHÍCULOS

Al hacer clic sobre la pestaña "Vehículos" el sistema mostrará lo siguiente:

![](_page_20_Picture_66.jpeg)

Por lo tanto, para el Programa Renueva tu micro, en esta sección **NO DEBE INGRESAR INFORMACIÓN**.

#### <span id="page-20-1"></span>4.2.5 VALIDAR POSTULANTE

Una vez revisadas las secciones: "Datos generales", "Direcciones" (y "Representantes Legales" en el caso de empresas), ahora corresponde validar la información del postulante. Hacer clic abajo en el botón "Validar Postulante"

![](_page_20_Picture_67.jpeg)

Aparecerá la pantalla "Resumen de Validación de Postulante". Si el usuario tiene todos los datos ingresados aparecerá un ticket por cada sección, si faltó completar alguna el sistema lo indicará.

![](_page_21_Picture_75.jpeg)

![](_page_21_Picture_76.jpeg)

Aparecerá la pantalla de "Confirmación de la Inscripción del Postulante" aquí aparecerán todas las secciones ingresadas. Al pinchar sobre ellas, podrá ver en detalle los datos cargados del postulante. Debe revisar que estén correctamente ingresados.

Una vez revisada la información es importante hacer clic en el recuadro que se encuentra al final, junto al texto que dice "He revisado cada uno de los datos ingresados en esta sección, y estoy de acuerdo con toda la información registrada para la información del postulante".

![](_page_21_Picture_77.jpeg)

Luego hacer clic en "Confirmar Inscripción". Al realizar esto se estará guardando toda la información y se podrá utilizar para luego postular al Programa "Renueva tu micro".

Una vez que presione "Confirmar inscripción" aparecerá el siguiente mensaje.

![](_page_22_Picture_0.jpeg)

Si ya revisó los datos, debe marcar "Si" y finalmente aparecerá el siguiente mensaje:

![](_page_22_Picture_2.jpeg)

¡Felicidades ha actualizado sus datos!

Cuando el usuario lo desee podrá ingresar a "Actualizar datos" y modificar la información del postulante, de cualquiera de las secciones ("Datos generales", "Direcciones" y "Representantes Legales"), como por ej. cambiar su cuenta de correo, su dirección, etc., para lo cual deberá "Validar Postulante", y volver a realizar los pasos indicados en el punto 4.2.4. del presente Manual. De lo contrario no quedarán guardados los cambios que se realicen.

#### <span id="page-23-0"></span>4.3 RENOVACIONES

Si los datos ya están actualizados, se deben ir al menú y ubicarse en "Renovaciones de buses":

![](_page_23_Picture_25.jpeg)

Se desplegará una lista como se muestra a continuación, debiendo marcar "convocatorias abiertas" para comenzar a postular:

![](_page_23_Picture_26.jpeg)

#### <span id="page-24-0"></span>4.3.1 CONVOCATORIA

Al marcar convocatorias, podrá ver el listado de procesos abiertos, para hacer su postulación, tanto de primera como segunda etapa, como se presenta a continuación: \**Recuerde que debe postular en primera etapa en la región donde opera el vehículo saliente y en segunda etapa, en la región donde fue aprobada su primera etapa, en la que además operará el vehículo entrante.*

![](_page_24_Picture_57.jpeg)

Deberá ubicarse en la convocatoria que le corresponde, según la región de operación de su vehículo saliente y, al final de la tabla, en opciones podrá elegir entre las siguientes alternativas:

<span id="page-24-1"></span>![](_page_24_Picture_4.jpeg)

En esta sección podrá conocer información general de la convocatoria seleccionada, tal como se muestra a continuación:

![](_page_24_Picture_58.jpeg)

# <span id="page-25-0"></span>*4.3.3 Ingresar Consultas*

En esta sección podrá enviar sus preguntas sobre el proceso de postulación a los encargados de la convocatoria. Una vez ingresado el mensaje, debe presionar el botón verde "**Guardar consulta"**.

![](_page_25_Picture_55.jpeg)

<span id="page-25-1"></span>![](_page_25_Picture_3.jpeg)

Al marcar este ícono el sistema lo llevará a la consulta por patente del vehículo saliente disponible en el sitio web del Programa: [https://dtpr.mtt.gob.cl/RNF\\_Consulta/RTF/Consulta/Beneficiario](https://dtpr.mtt.gob.cl/RNF_Consulta/RTF/Consulta/Beneficiario) Al ingresar la patente, le indicará si su vehículo es potencial beneficiario y a los montos que puede postular según las características del vehículo entrante que elija:

![](_page_25_Picture_56.jpeg)

<span id="page-26-0"></span>![](_page_26_Picture_0.jpeg)

Aquí podrá acceder a documentos relevantes del proceso, que estarán publicados para su revisión.

Si requiere descargar un documento, deberá hacer clic en el siguiente ícono:

![](_page_26_Picture_38.jpeg)

<span id="page-26-1"></span>*4.3.6 POSTULACIÓN (1ra o 2da etapa, según corresponda)*

Finalmente, se encuentra el ícono que permite iniciar la postulación de primera o segunda etapa.

心

#### <span id="page-27-0"></span>4.4 Postulación Primera etapa

Al presionar el ícono para postular a la primera etapa, lo llevará a la siguiente pantalla, donde se muestran los datos del postulante ya ingresados en el Registro de usuarios. Si aún no ha finalizado su registro le aparecerá el siguiente mensaje:

![](_page_27_Picture_38.jpeg)

Si ya finalizó el registro de sus datos, al presionar el ícono para postular a la primera etapa, lo llevará a la siguiente pantalla, donde se muestran los datos del postulante ya ingresados en el Registro de usuarios.

Si los datos están correctos, debe marcar "Iniciar postulación":

![](_page_28_Picture_26.jpeg)

Luego, aparecerá el siguiente mensaje:

![](_page_28_Picture_2.jpeg)

Al marcar "Si", lo llevará a la siguiente pantalla de postulación con las siguientes secciones: "Datos del postulante"; "Vehículo saliente"; "Vehículo entrante" y "Documentos de Postulación".

#### <span id="page-29-0"></span>4.4.1 Datos del postulante

En esta sección podrá indicar si otorgará un mandato para que un tercero reciba el beneficio.

**Si NO requiere otorgar mandato**, debe hacer clic en botón:

![](_page_29_Picture_3.jpeg)

Pasando automáticamente a "Vehículo saliente". **Si su opción es otorgar mandato de pago a un tercero**, deberá marcar:

![](_page_29_Picture_5.jpeg)

Y deberá ingresar los datos de la persona o empresa que recibirá el beneficio:

![](_page_29_Picture_63.jpeg)

A su vez, podrá revisar los datos ya confirmados en la etapa anterior, en la opción:

![](_page_29_Picture_9.jpeg)

Para continuar a la siguiente sección debe hacer clic en botón:

Guardar y Continuar (

Pasando automáticamente a "Vehículo saliente".

#### <span id="page-30-0"></span>4.4.3 Vehículo saliente

En esta sección deberá incorporar la patente del vehículo saliente y se cargarán los datos automáticamente los datos del vehículo:

![](_page_30_Picture_40.jpeg)

Solo deberá indicar la capacidad del bus (plazas) y si tiene Certificado GORE de una convocatoria anterior:

![](_page_30_Picture_41.jpeg)

Para avanzar a la siguiente sección de presionar "Guardar y continuar":

Guardar y Continuar O

Pasando automáticamente a "Vehículo entrante".

#### <span id="page-31-0"></span>4.4.4 Vehículo entrante

En esta sección se encontrará con la siguiente pantalla:

![](_page_31_Picture_20.jpeg)

![](_page_31_Picture_21.jpeg)

Podrá ingresar la PPU del vehículo entrante y los siguientes datos se llenarán automáticamente:

![](_page_32_Picture_24.jpeg)

Los demás campos deberá digitarlos el postulante.

Si el vehículo entrante no está comprado, no debe marcar que ya fue adquirido y no se solicitará la PPU.

Además, si su compra la realizará a través de arrendamiento con opción de compra o leasing

¿Comprado por Leasing?: V deberá marcar:

![](_page_33_Picture_27.jpeg)

Y al lado seleccionar la Institución financiera del listado que se desplegará:

Una vez que finalice debe marcar "Guardar y Continuar":

Pasando automáticamente a la sección "Documentos de postulación".

#### <span id="page-34-0"></span>4.4.5 Documentos postulación

#### En esta sección verá la siguiente pantalla:

![](_page_34_Picture_27.jpeg)

Deberá hacer clic en el ícono al lado de cada documento:

![](_page_34_Picture_4.jpeg)

Y le aparecerán las opciones para cargar el documento:

![](_page_34_Picture_28.jpeg)

#### Debe hacer clic en:

Seleccionar Archivo

Y se abrirá la siguiente pestaña, lo que le permitirá buscar en su computador el documento requerido. Debe seleccionar el archivo y presionar "abrir":

![](_page_35_Picture_23.jpeg)

Llegará a la siguiente pantalla, donde debe presionar "Confirmar":

![](_page_35_Picture_24.jpeg)

#### El sistema mostrará lo siguiente:

![](_page_36_Picture_27.jpeg)

Debe repetir el proceso con todos los documentos que el sistema le solicita.

#### <span id="page-36-0"></span>4.4.6 Validar Postulación

Una vez que haya terminado de subir los documentos requeridos, debe hacer clic en "Validar Postulación":

![](_page_36_Picture_5.jpeg)

![](_page_37_Picture_19.jpeg)

Llegará a la pantalla que se muestra a continuación. El sistema validará cada sección, indicando si está correcta como se muestra a continuación.

Acá también podrá ver un resumen de su postulación, presionando "Ver resumen postulación":

![](_page_38_Picture_15.jpeg)

Una vez que haya revisado su postulación, deberá marcar: "Confirmar Postulación"

Aparecerá un resumen indicando el estado "Postulación Confirmada"

![](_page_38_Picture_16.jpeg)